## **Instalação do Terminal Quick**

- 1) Descompacte o arquivo Quick 3.95.zip que está no anexo do e-mail.
- 2) Na pasta descompactada Quick 3.95, clique 2 vezes no arquivo setup 3.95.exe
- 3) Clique em avançar

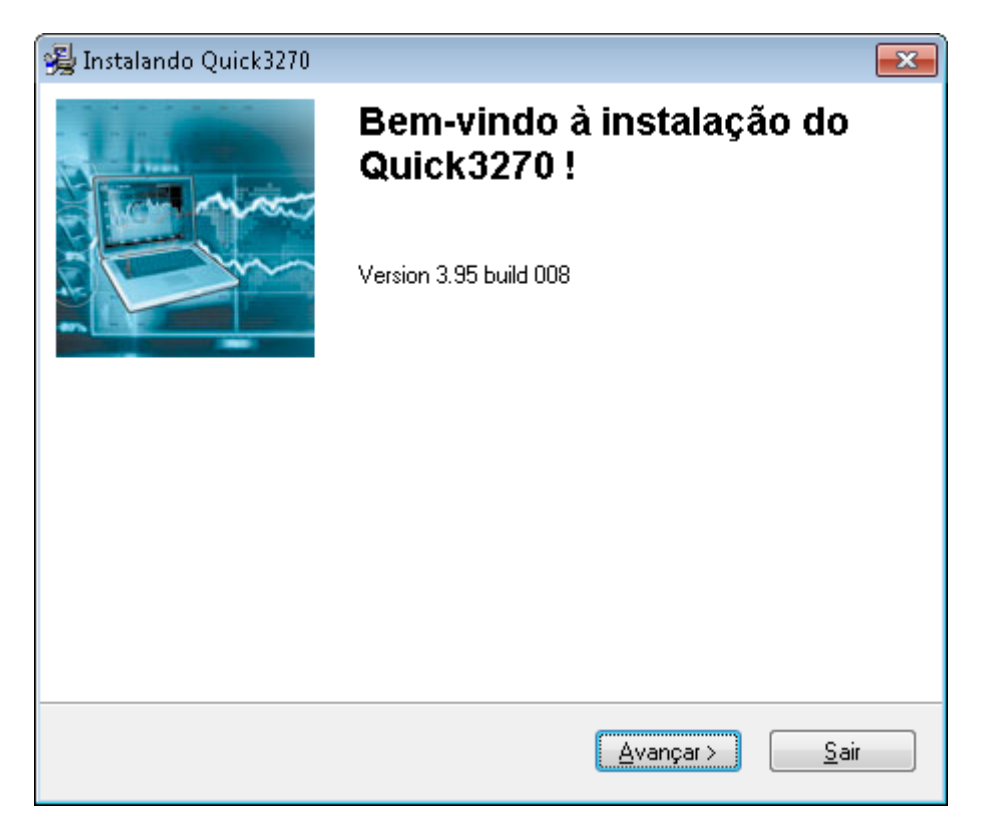

4) Escolha o Idioma Português-Br e clique em avançar

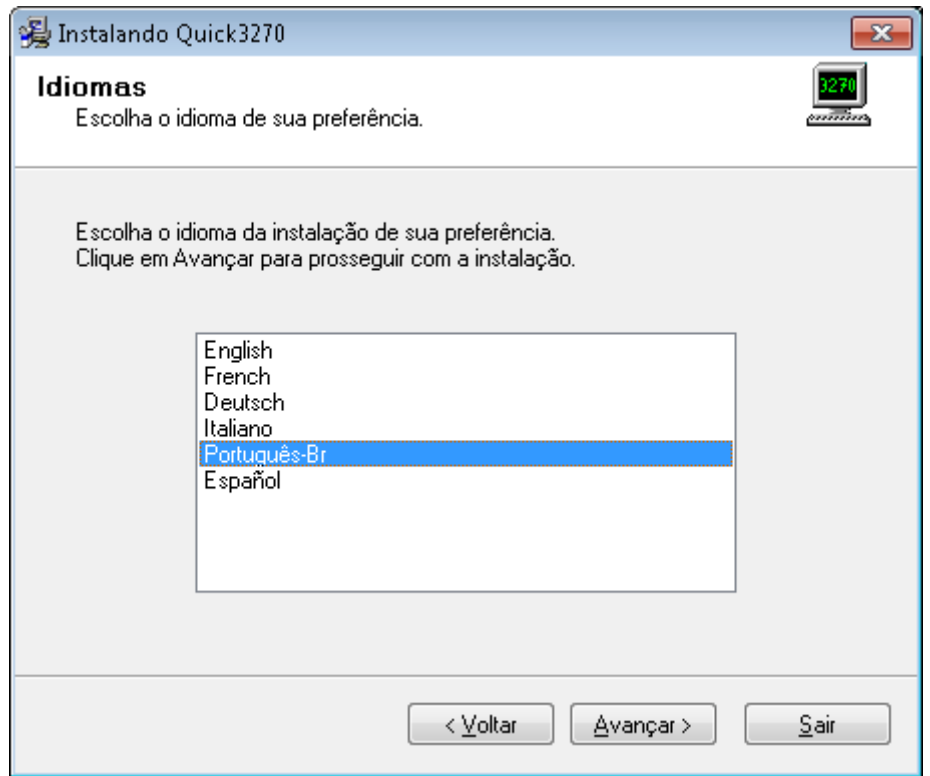

## 5) Clique em avançar

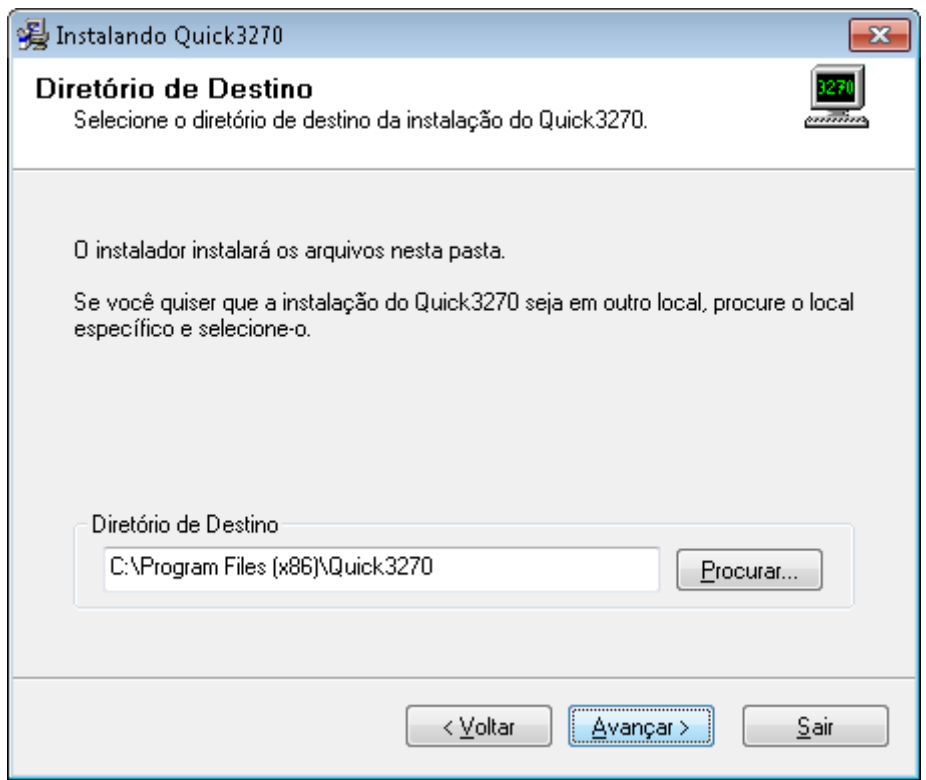

## 6) A instalação será iniciada

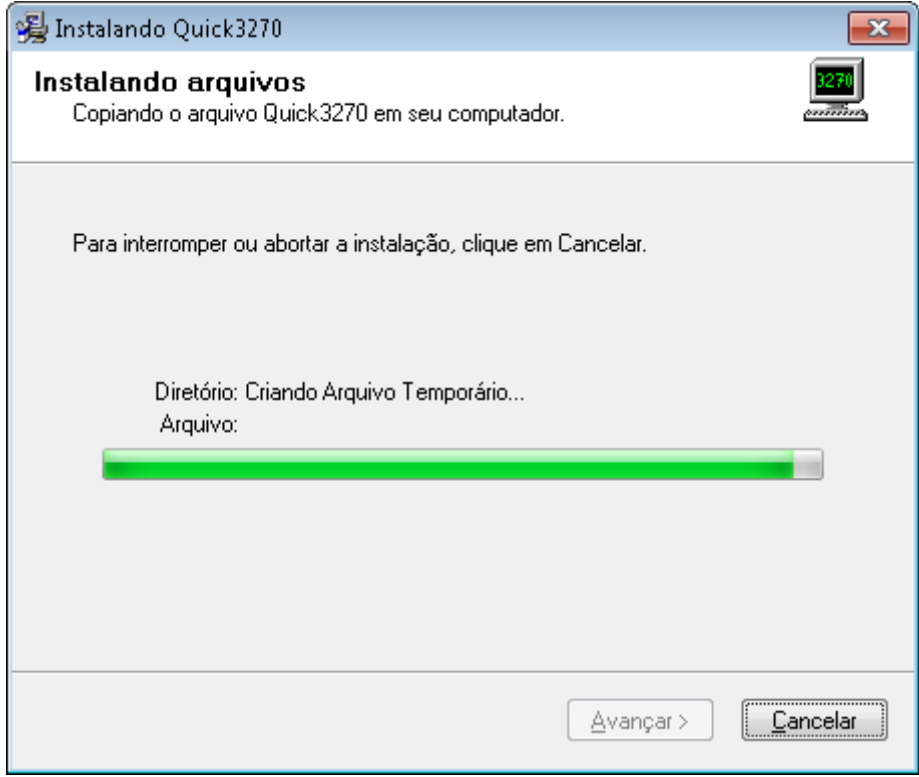

7) **Desabilitar** "Criar atalho(s) na Área de Trabalho" e clicar em Avançar.

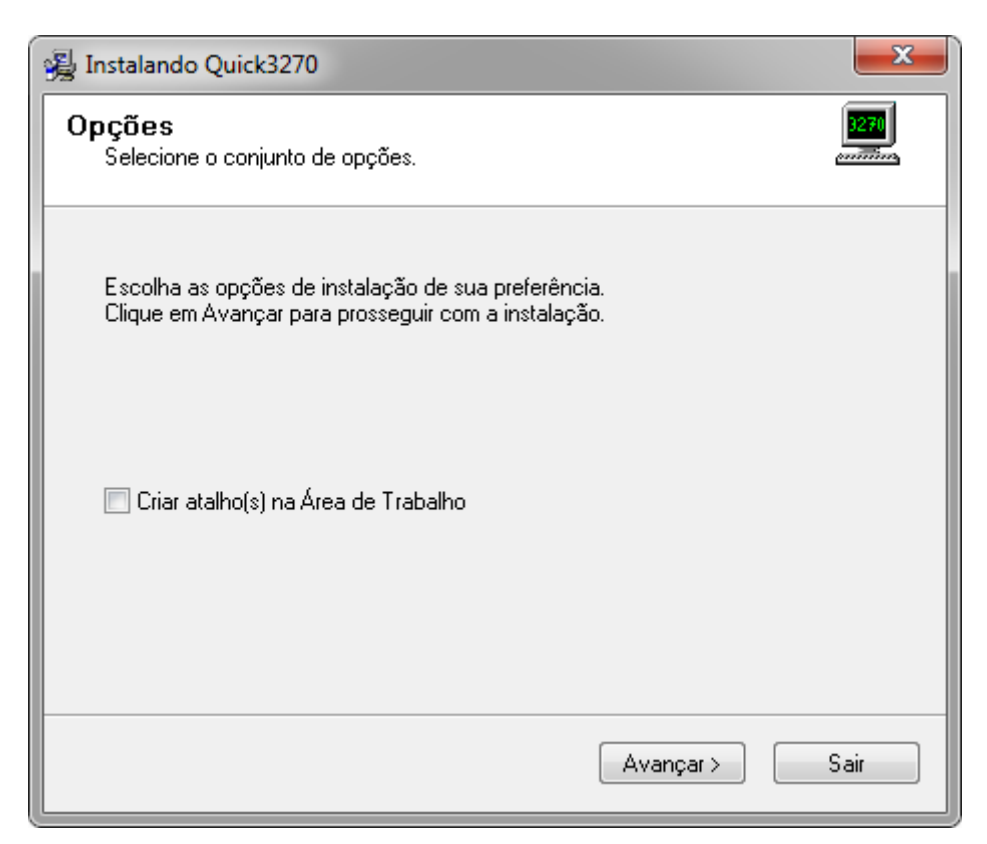

8) A instalação foi realizada com sucesso, clique em finalizar.

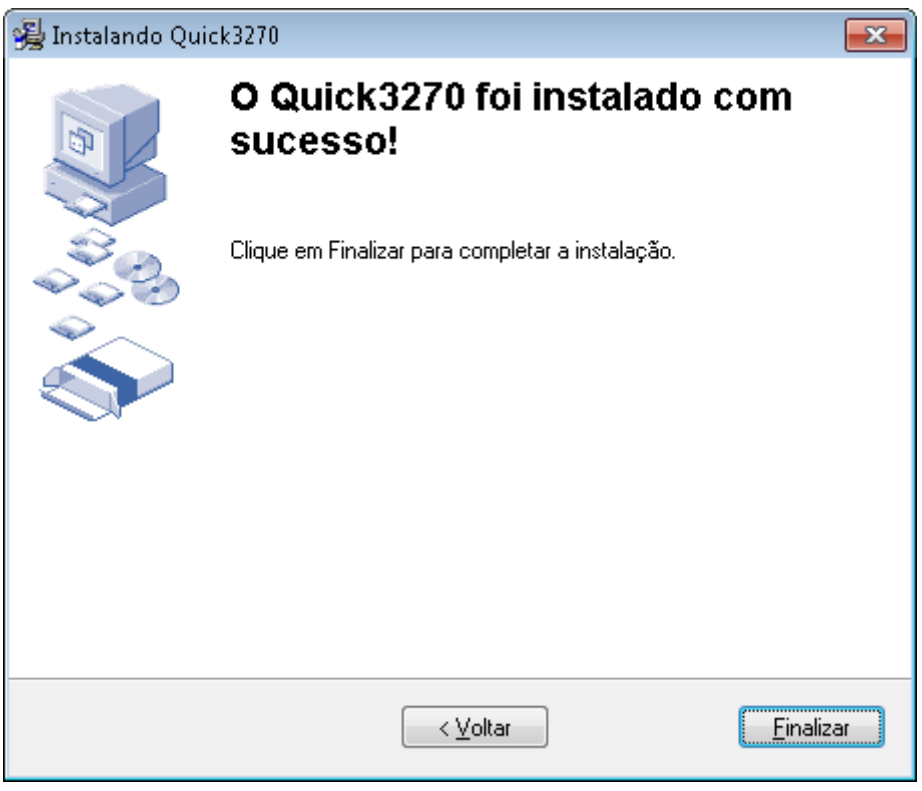

9) O próximo passo é configurar o Terminal Quick e a impressora. Siga as instruções abaixo.

## **Configuração do Terminal Quick + Impressora**

1) Clique no menu *Iniciar*, clique em *Todos os Programas*, clique na pasta *Quick3270* e clique no ícone do computador com o nome *Quick3270*.

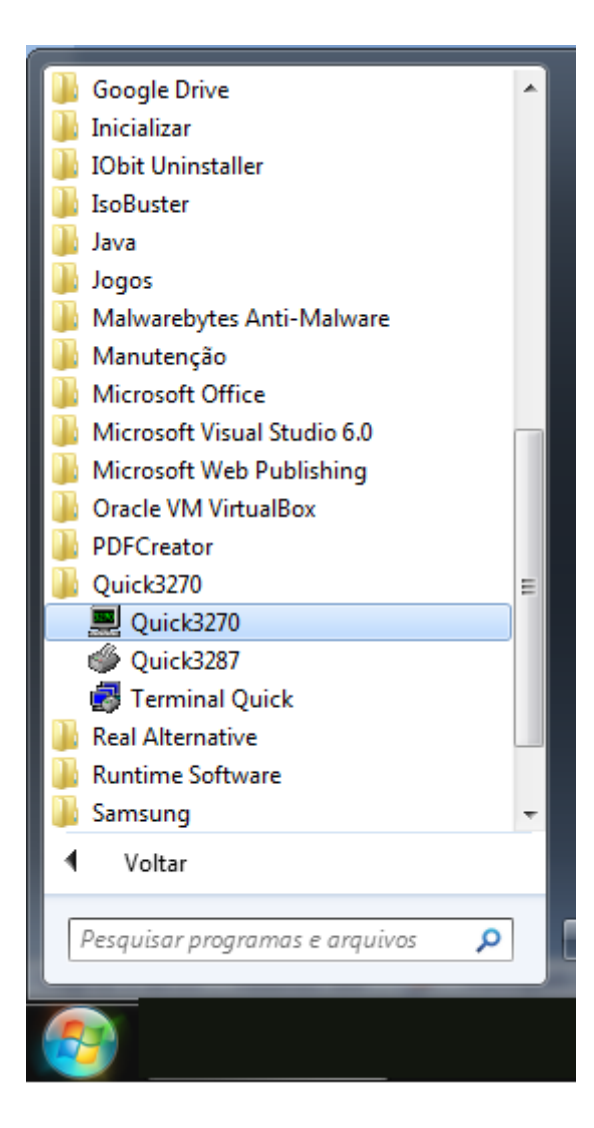

2) Em "Sessão" clicar em "Configuração de Sessão".

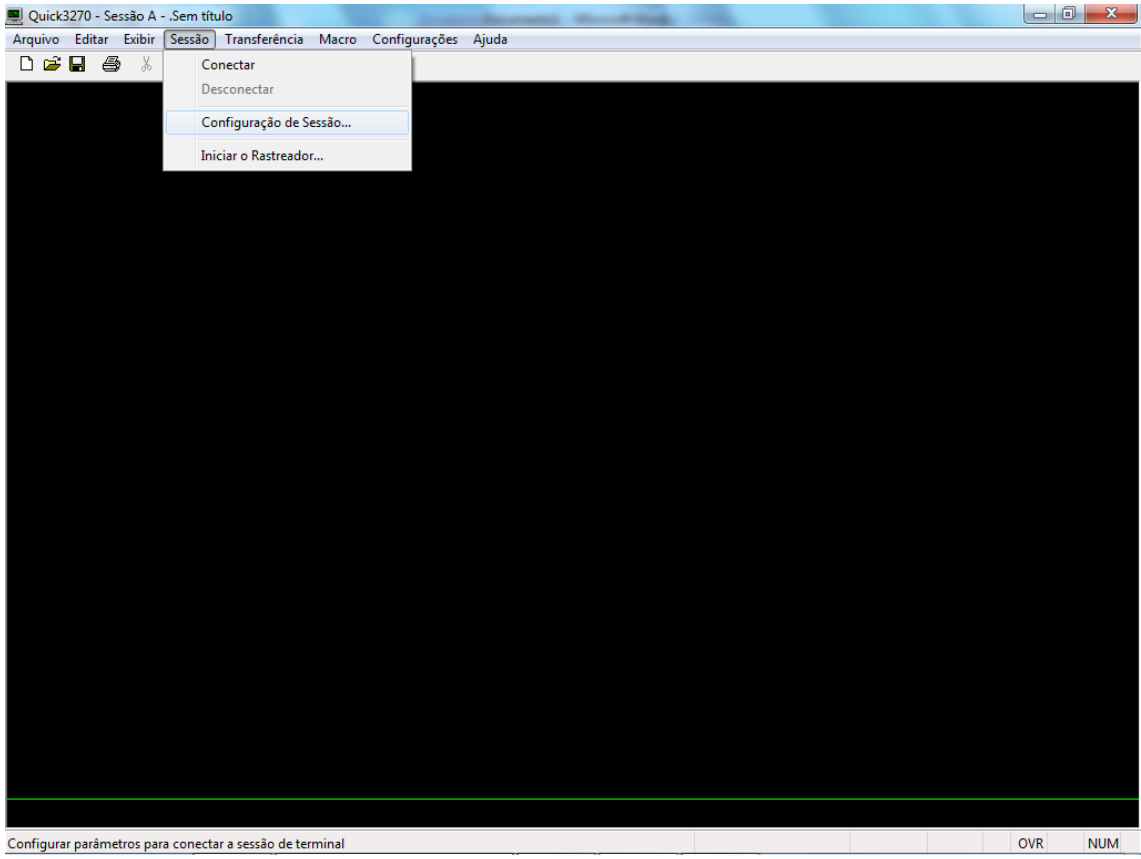

3) No item Primário, inserir o IP 10.200.200.1 e clicar em OK.

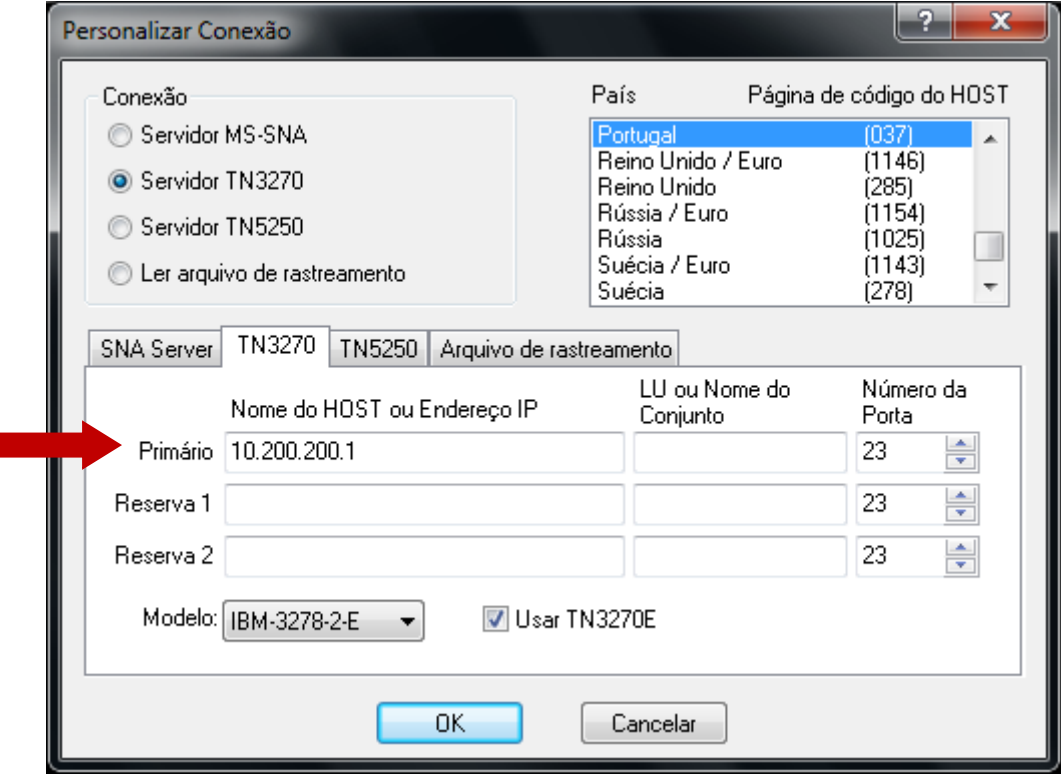

4) Em "Sessão" clicar em "Conectar".

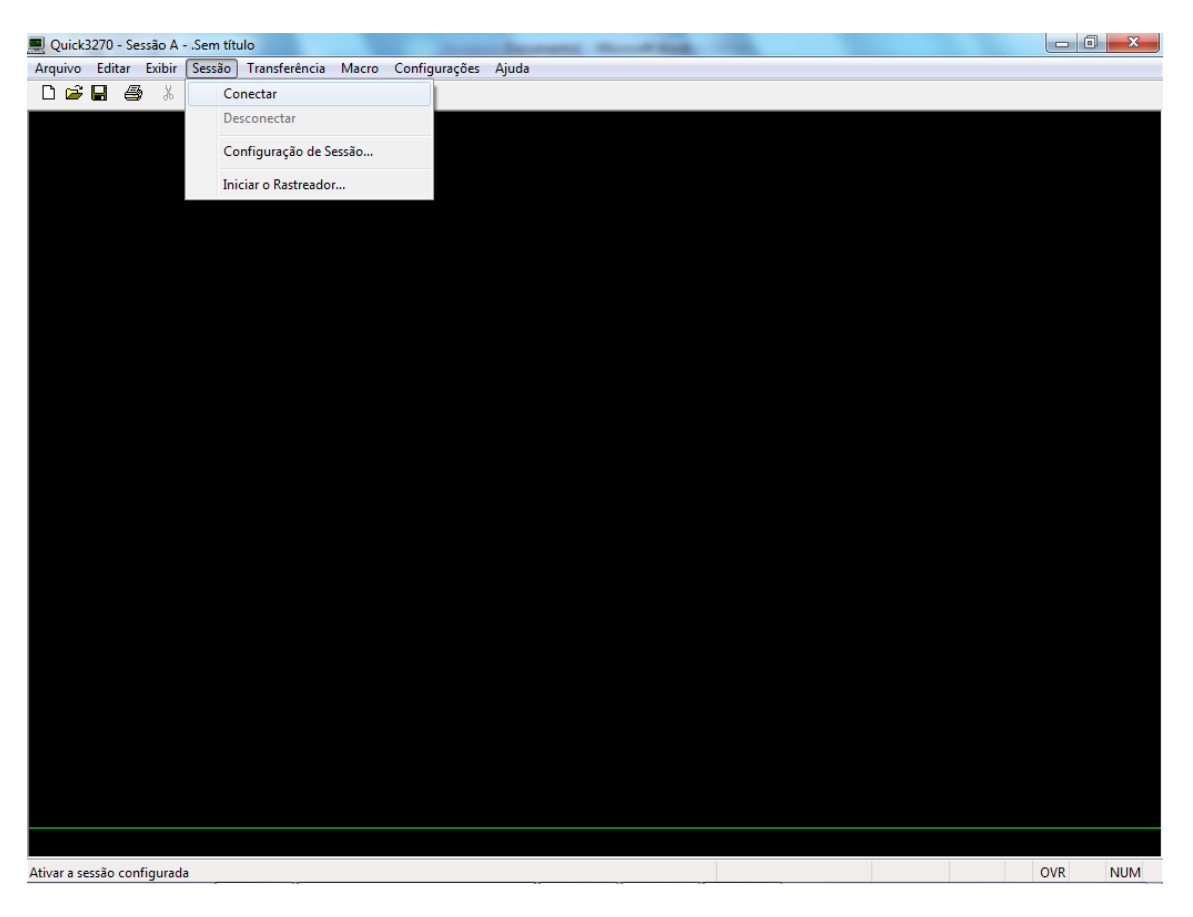

5) Em "Configurações" clicar em "Terminal" e habilitar "Auto-conectar sessão". Clicar em OK.

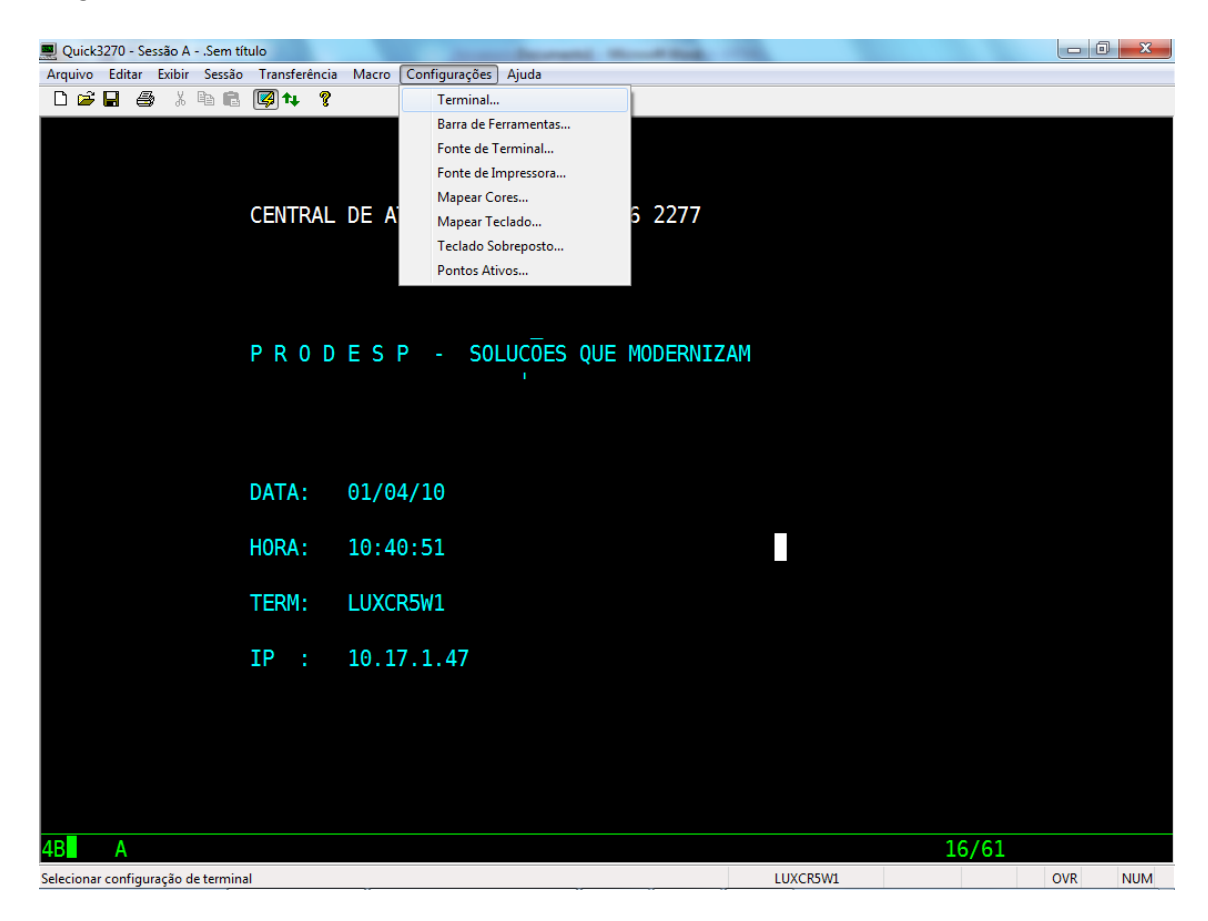

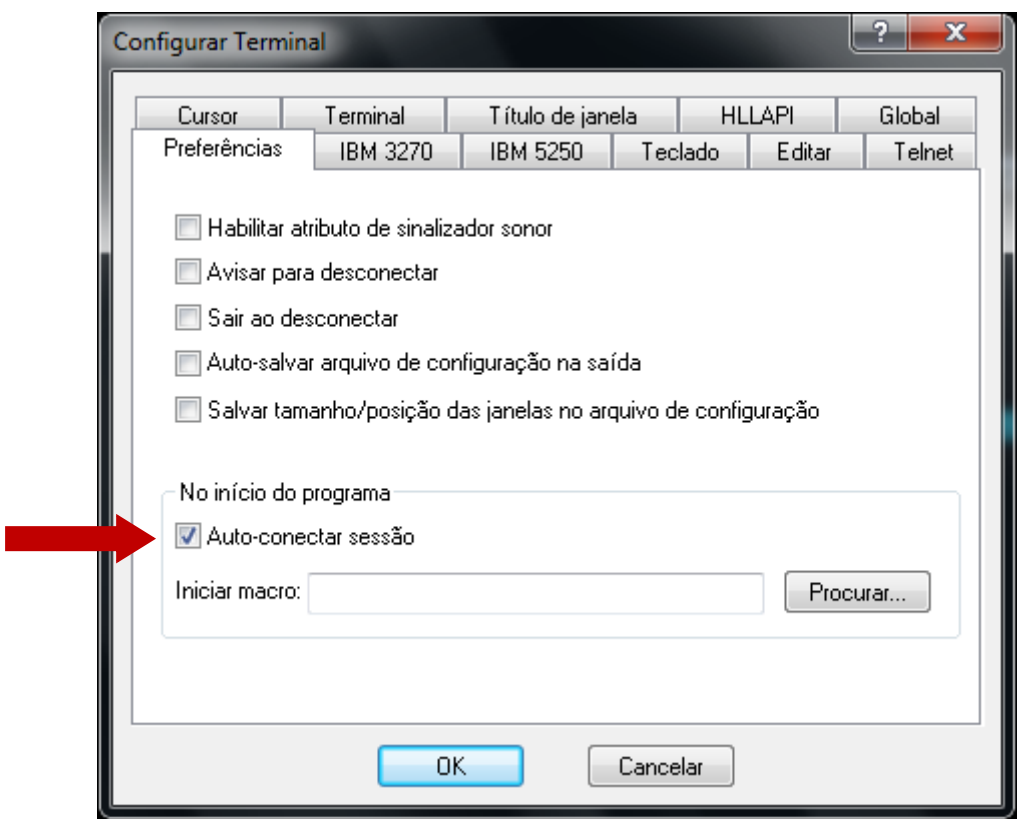

6) Clicar novamente em "Configurações" e em "Fonte do Terminal". Habilitar "Auto-ajuste do tamanho da fonte". Clicar em OK.

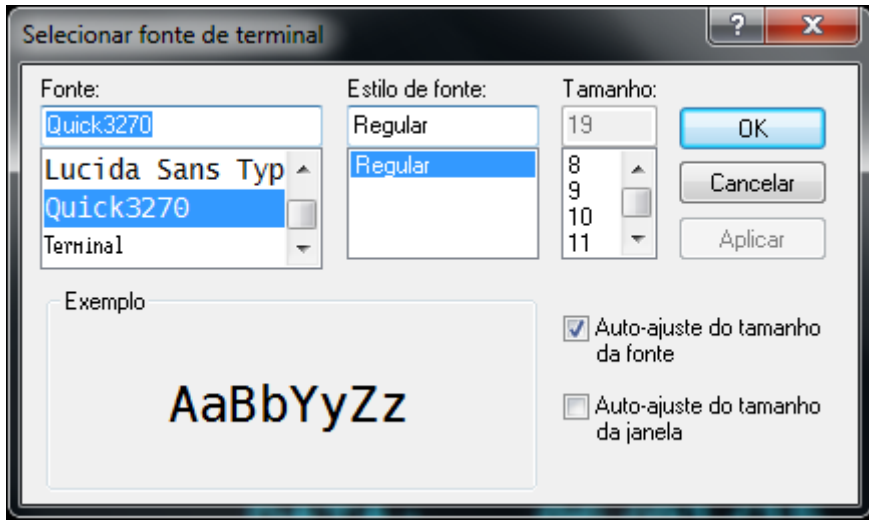

7) Clicar em "Arquivo" e "Imprimir Tela – Opções". Habilitar "Preto & Branco" e clicar em OK.

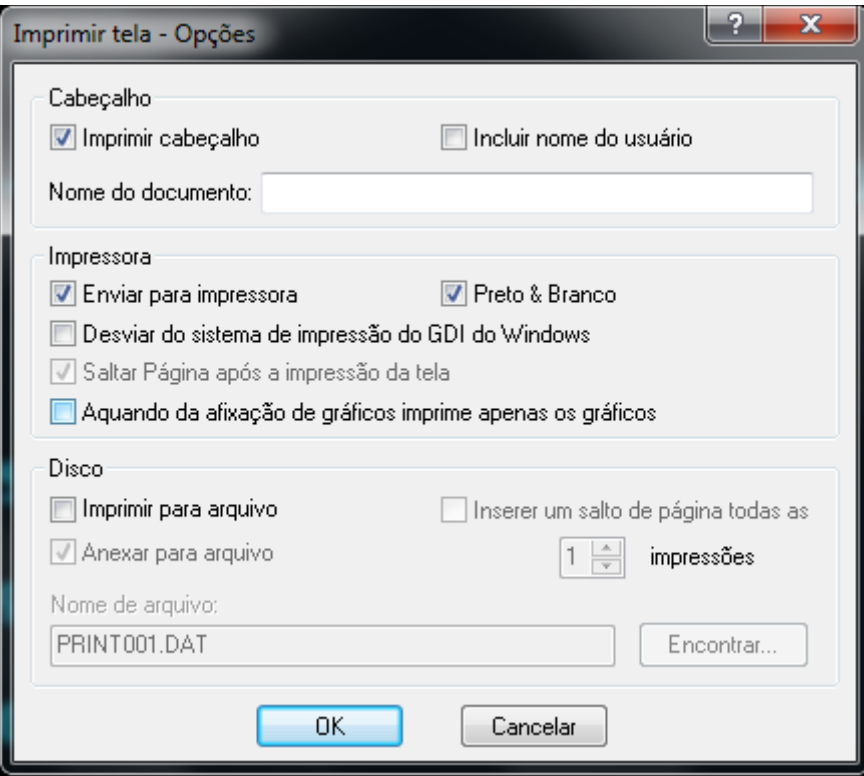

8) Clique em maximizar.

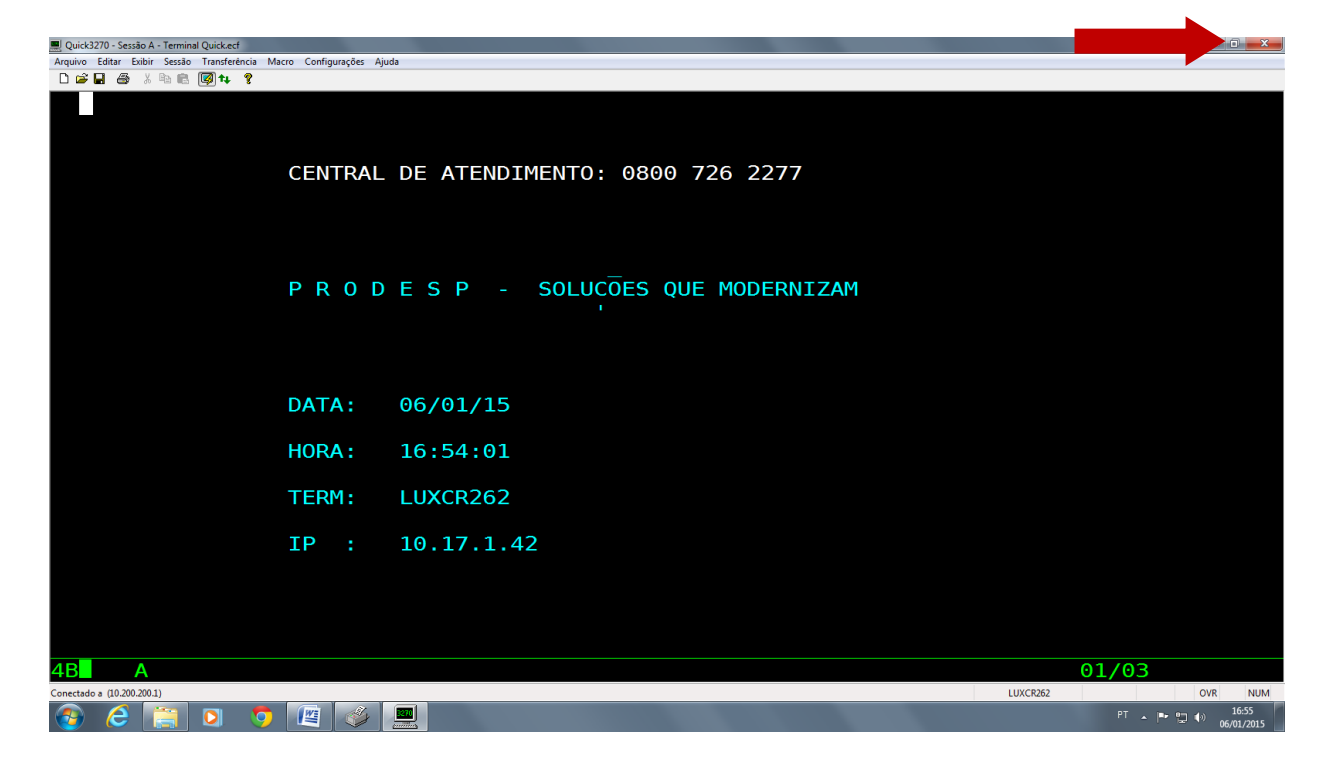

9) Clicar em "Arquivo" e "Salvar Sessão", salvar na pasta C:\Arquivos de Programas (x86)\Quick3270 com o nome de "Terminal Quick".

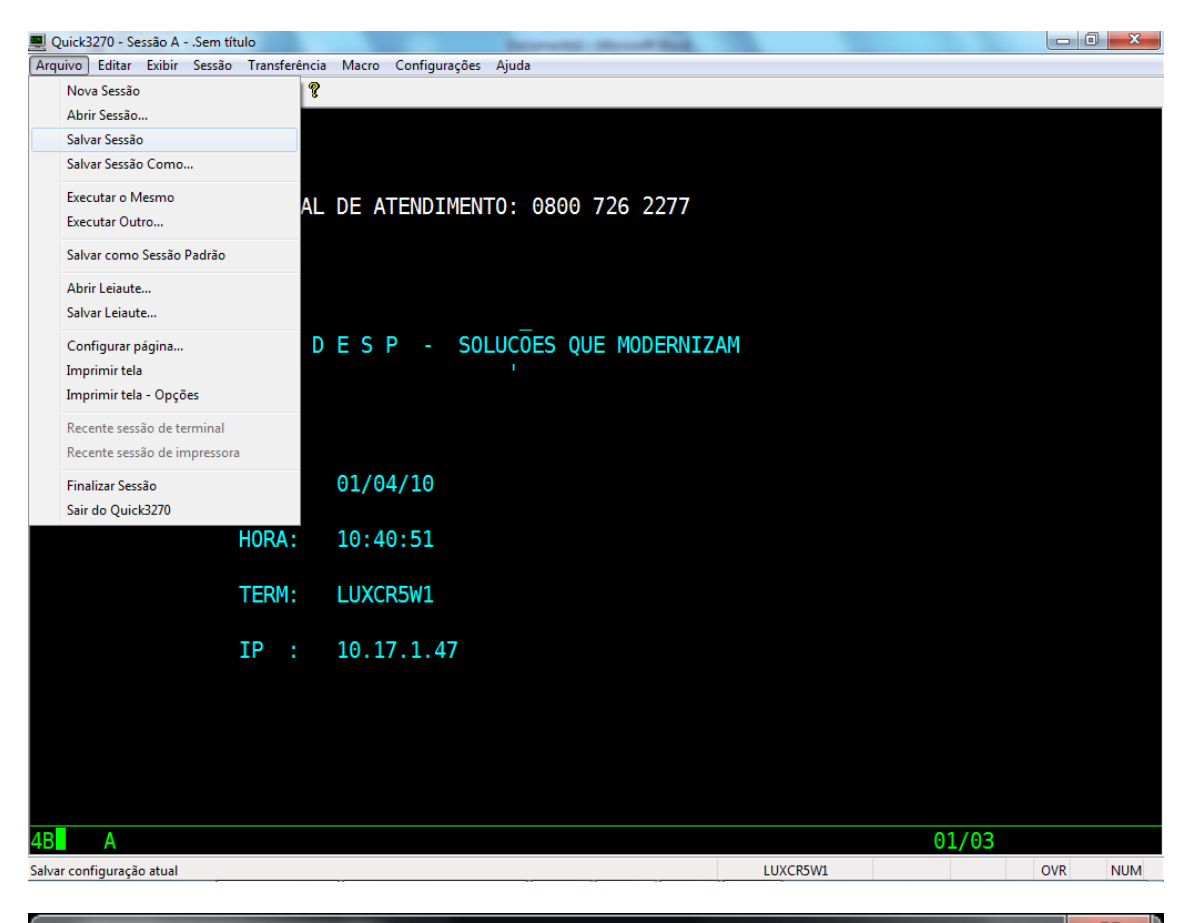

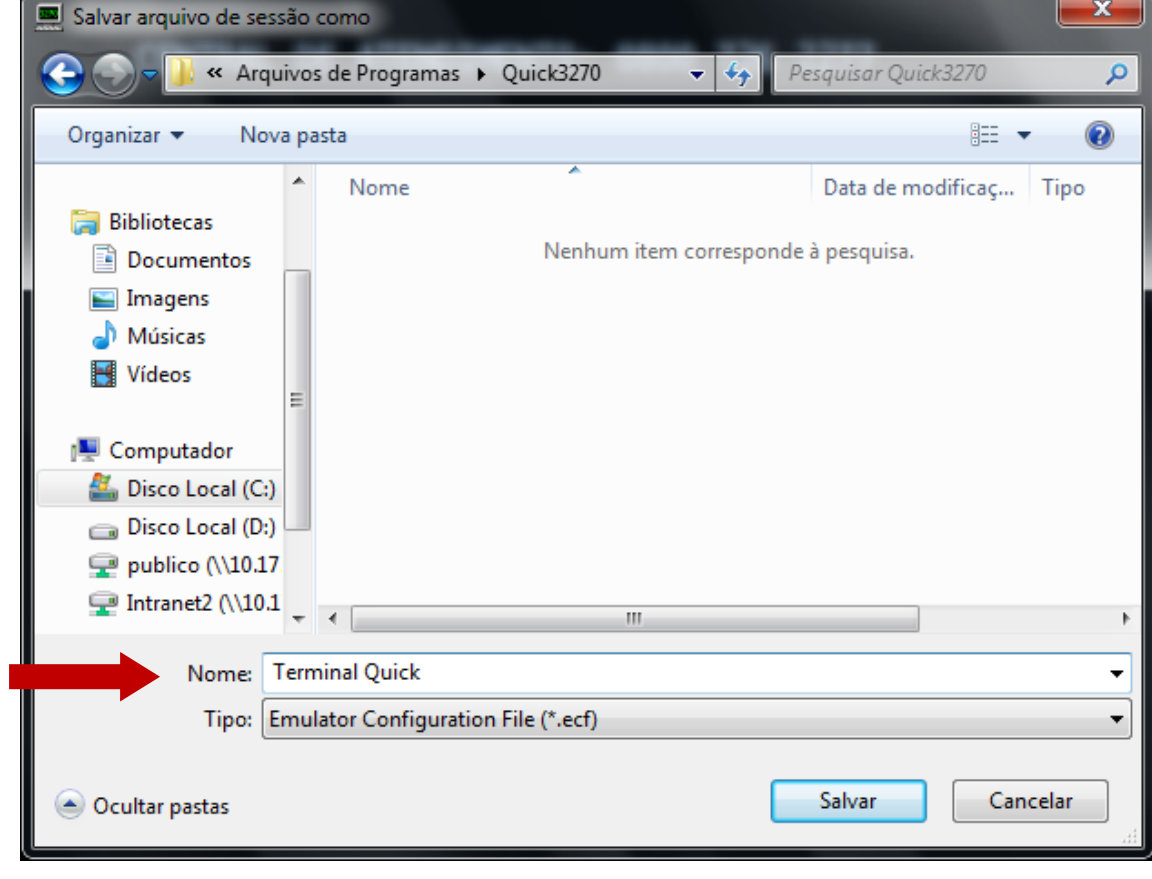

10) Ainda com o Terminal Quick aberto clique no menu *Iniciar*, clique em *Todos os Programas*, clique na pasta *Quick3270* e clique no ícone da impressora com o nome *Quick3287*.

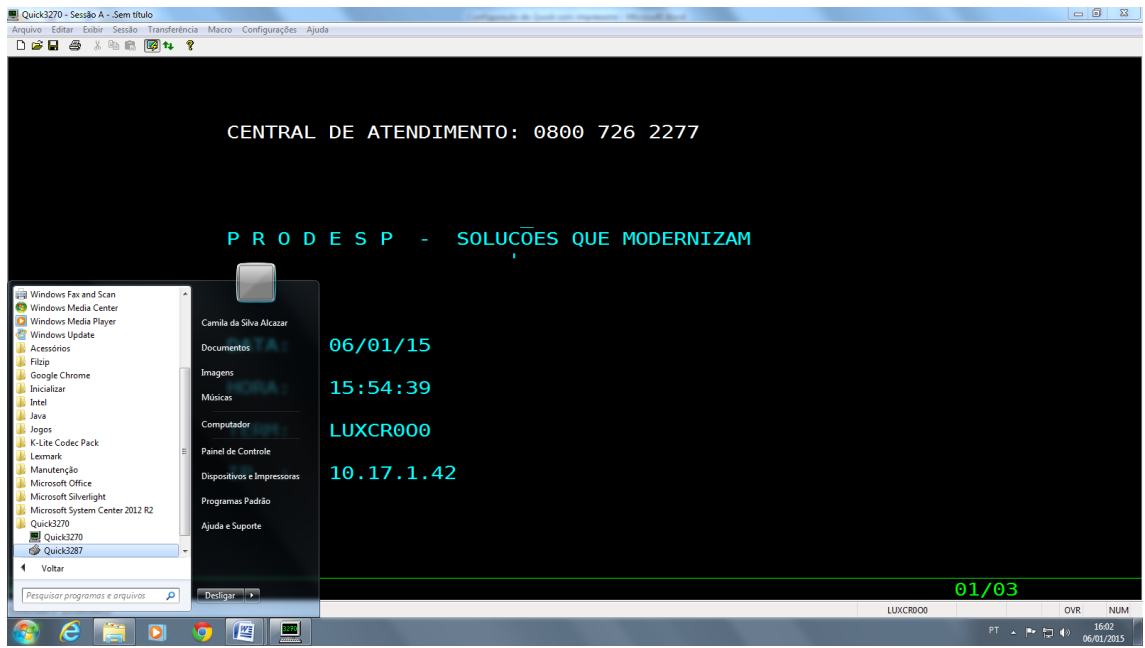

11) clique no menu *Configura*r e no sub-menu *Geral* conforme na figura abaixo:

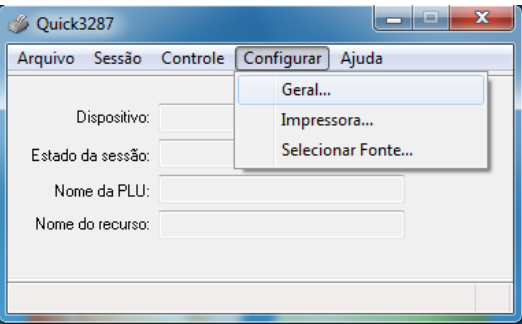

12) Abrirá a tela mostrada abaixo, onde deverão ser selecionadas as seguintes opções: *Auto-conectar* e *Iniciar Minimizada.*

Após selecionar as opções, clique no botão *OK.*

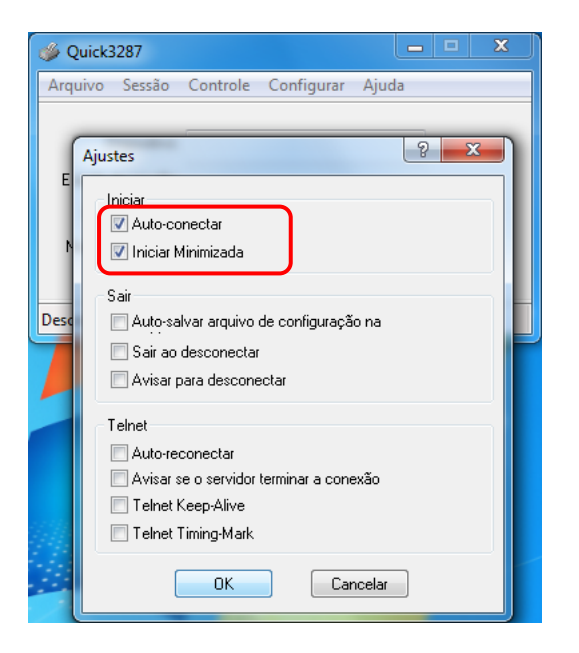

13) Clique no menu *Sessão* e no sub-menu *Configuração de Sessão*.

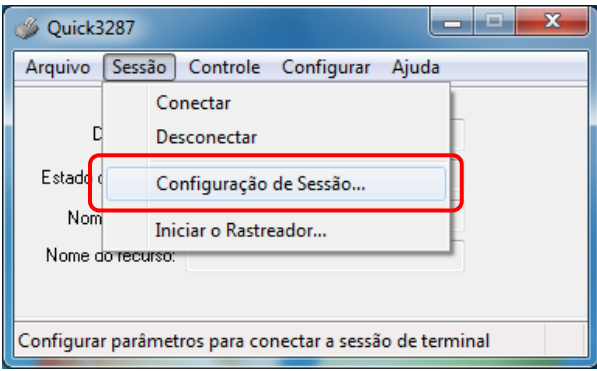

14) Abrirá a tela abaixo, onde deverá ser configurado o endereço IP de acesso ao Terminal Quick e o nome de impressão seguindo as instruções abaixo.

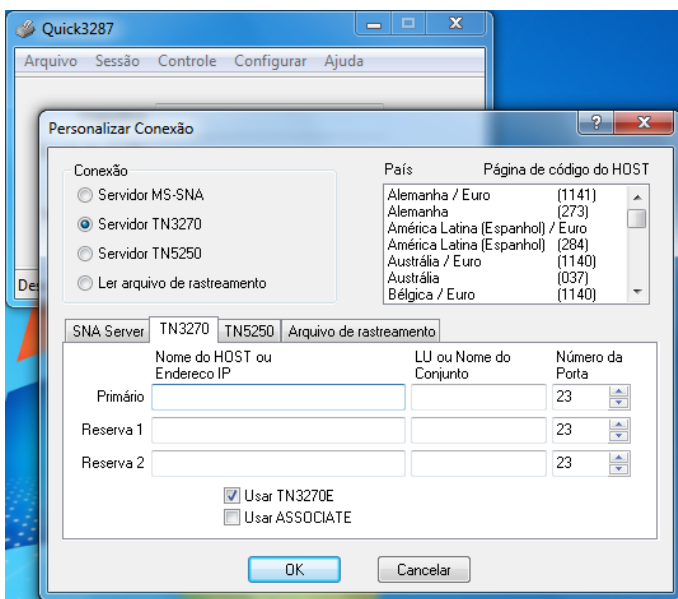

15) Digite o endereço IP *10.200.200.1* no campo *Nome do HOST ou Endereço IP* e o nome de Impressora no campo *LU ou Nome do Conjunto* (esse nome foi enviado no comunicado 18/2014 encaminhado em 22/12 e 24/12), conforme marcado na figura abaixo e clique no botão *OK*.

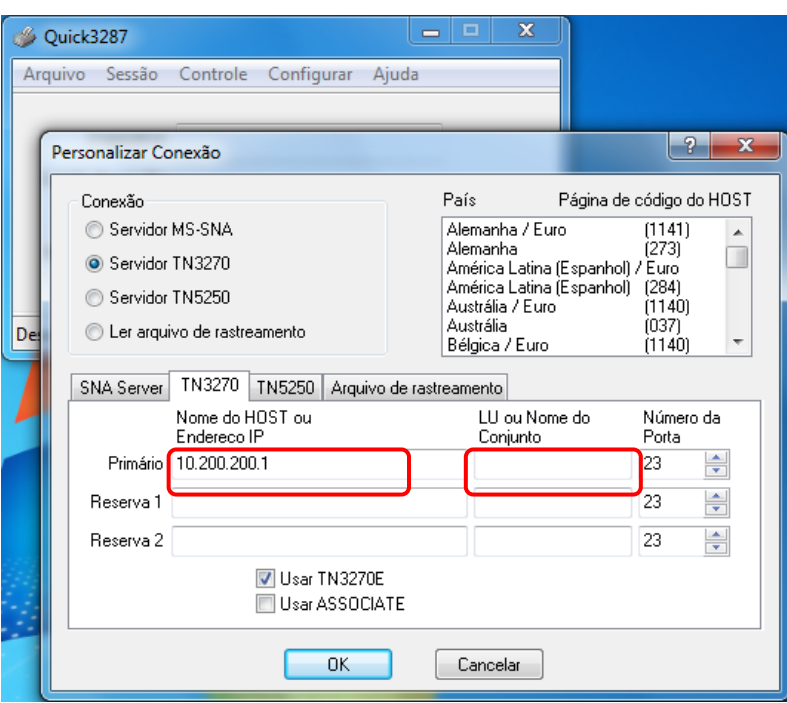

16) Após clicar no botão *Ok*, a tela vai se preencher com os dados da impressora e informar que está conectado.

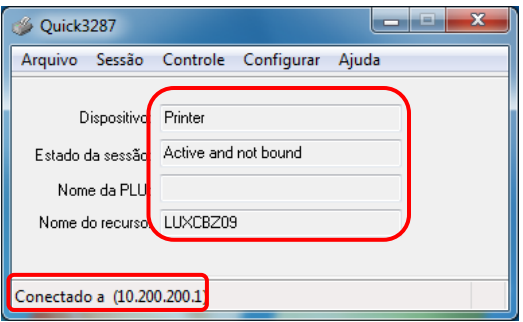

17) Clique no menu *Arquivo* e no sub-menu *Salvar Sessão*, para poder salvar a sessão com a configuração realizada seguindo as instruções abaixo.

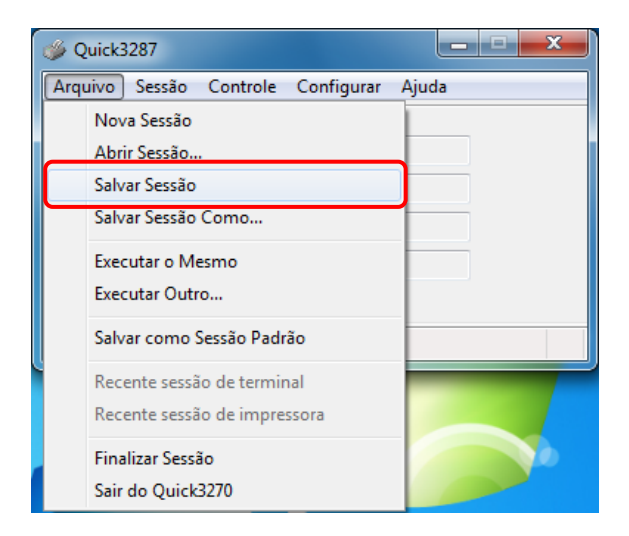

18) Para salvar a sessão, selecione a pasta onde foi instalado o Quick e salve com o nome *Impressora*. Clique em minimizar na telinha da impressora para visualizar a tela do Terminal Quick novamente.

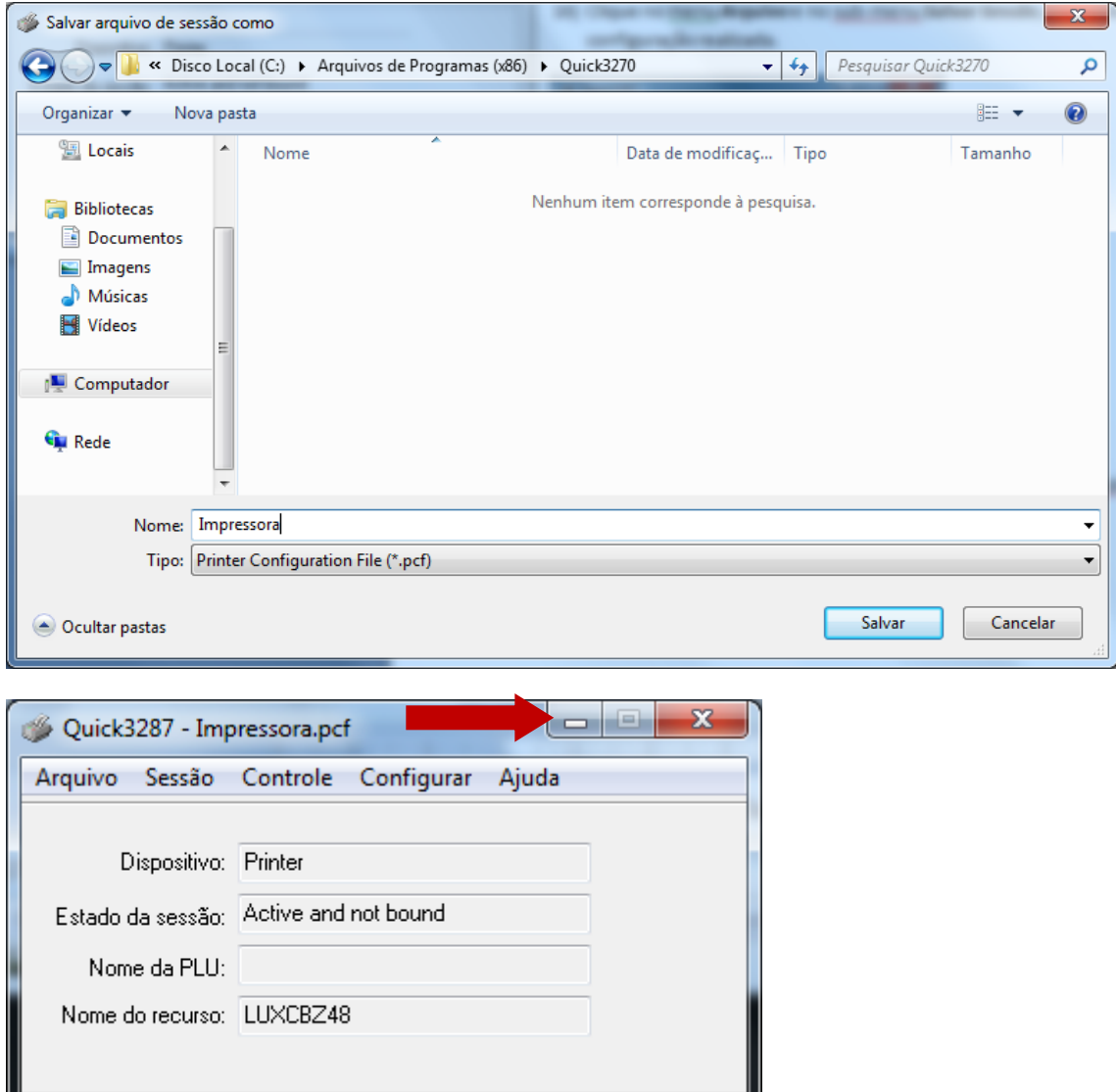

Conectado a (10.200.200.1)

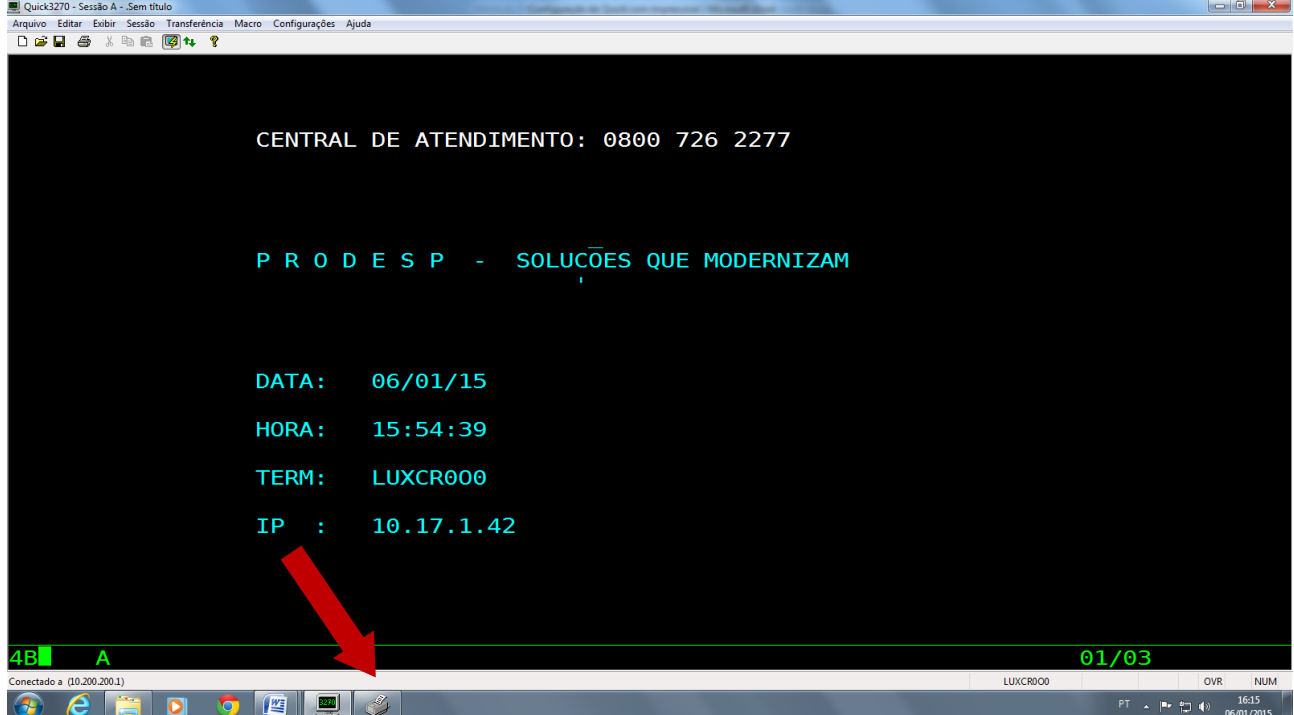

19) Clicar em "Arquivo" e "Salvar Leiaute". Salvar na pasta C:\Arquivos de Programas (x86)\Quick3270 com o nome de "Terminal Quick" (**sem a extensão ecf**), conforme telas abaixo.

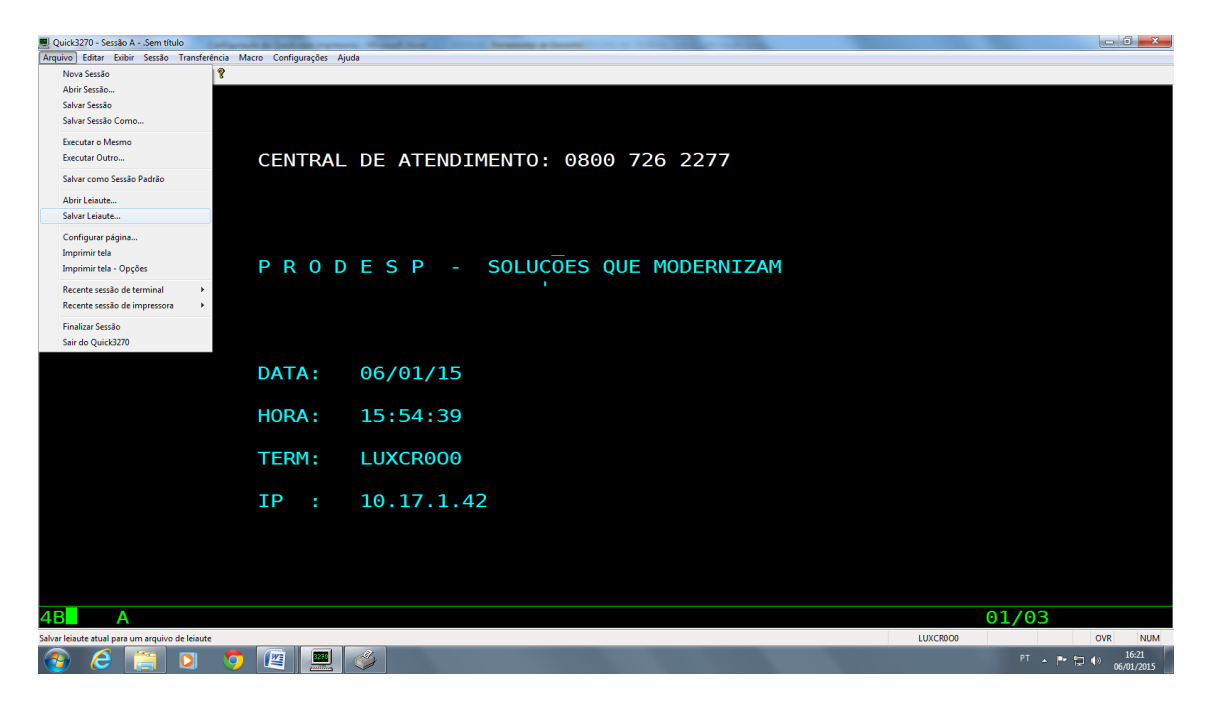

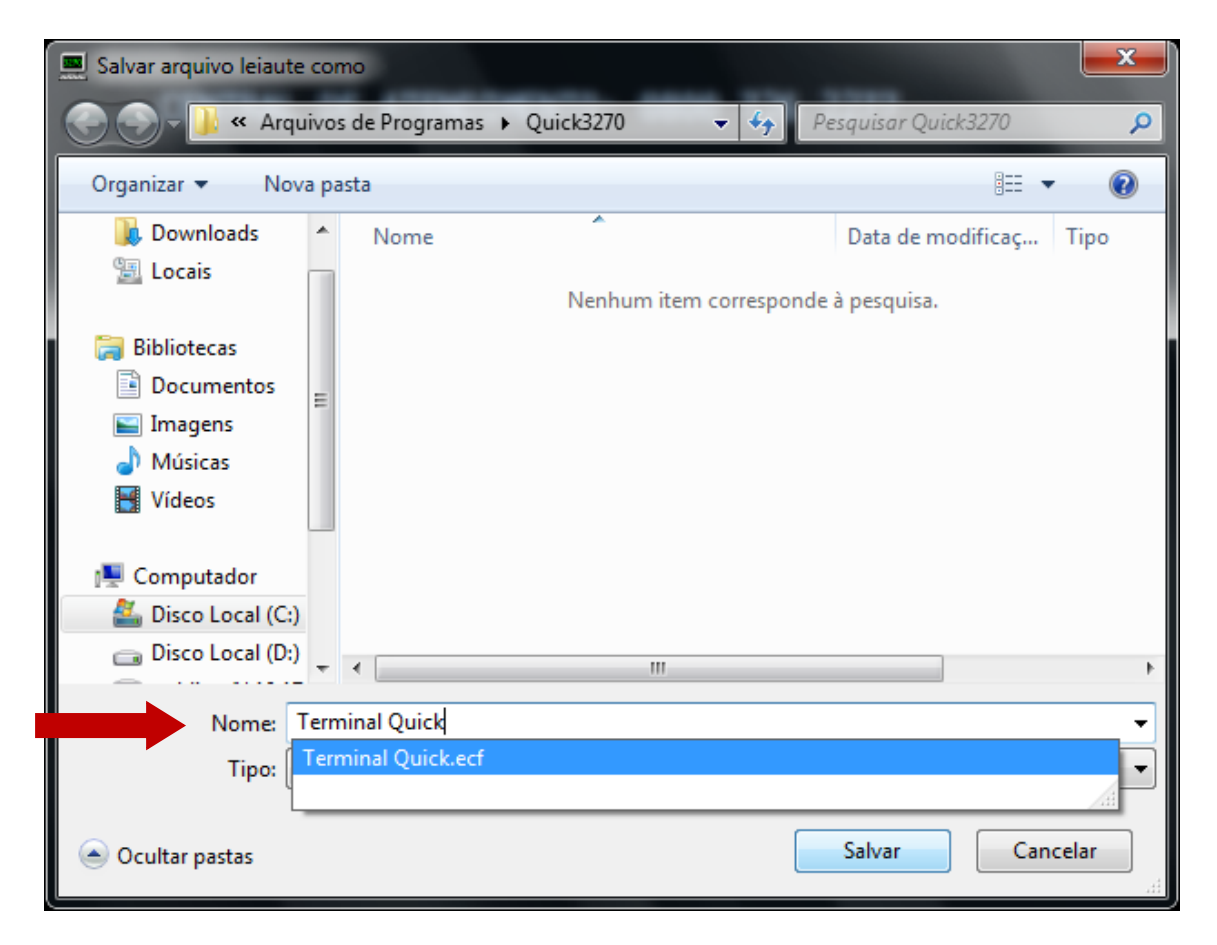

Clicar em "Sim" na tela que aparece conforme figura abaixo.

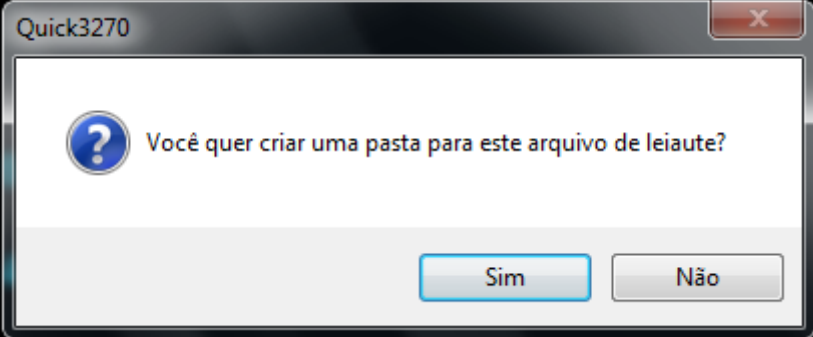

Habilitar "Colocar atalho na área de trabalho" e clicar em OK.

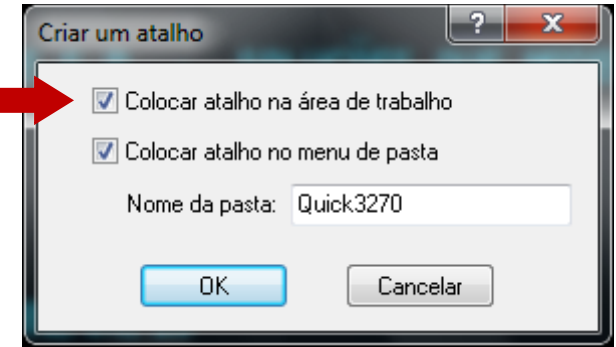

As configurações foram concluídas.

Atenção: Para acessar o Terminal Quick, utilize o atalho criado em sua área de trabalho com o nome "Atalho para o Terminal Quick.qlt".

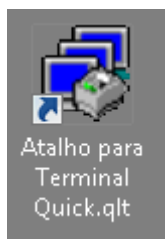

**Lembramos que para imprimir relatórios é necessário preencher os 4 últimos dígitos do código da sua impressora no momento da digitação do operador e chave secundária, conforme exemplo na tela abaixo, caso contrário, não funcionará.**

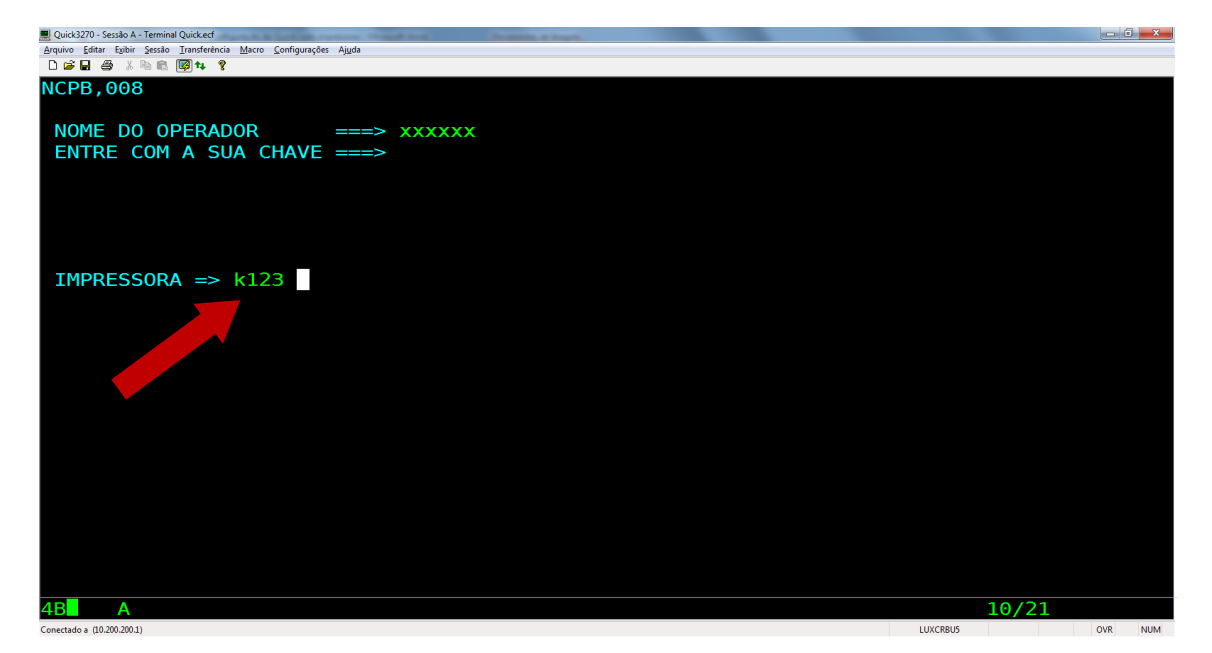